**適用於 System Center Configuration Manager 和 System Center Virtual Machine Manager 的 Dell EMC OpenManage Integration for Microsoft System Center 7.2 版 最佳實務指南**

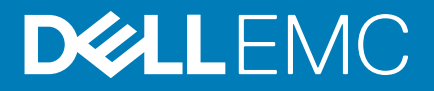

#### 註、警示與警告

**註: 「註」表示可以幫助您更有效地使用產品的重要資訊。**

**警示: 「警示」表示有可能會損壞硬體或導致資料遺失,並告訴您如何避免發生此類問題。**

**警告: 「警告」表示可能的財產損失、人身傷害或死亡。**

**© 2018 - 2019 Dell Inc. 或其子公司。版權所有,翻印必究。**Dell、EMC 及其他商標均為 Dell Inc. 或其子公司的註冊商標。其他商標 可能為其各自擁有者的商標。

2019 - 09

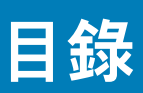

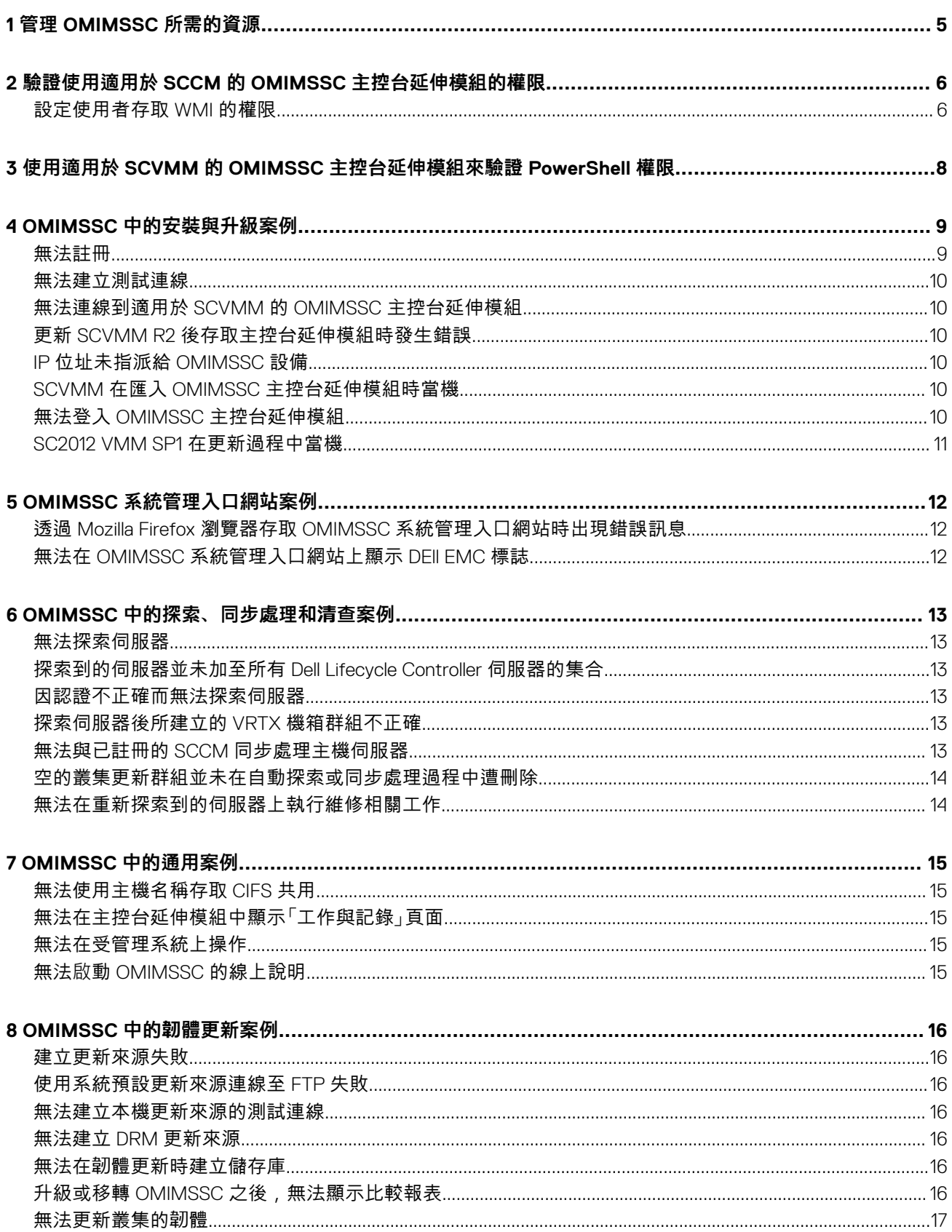

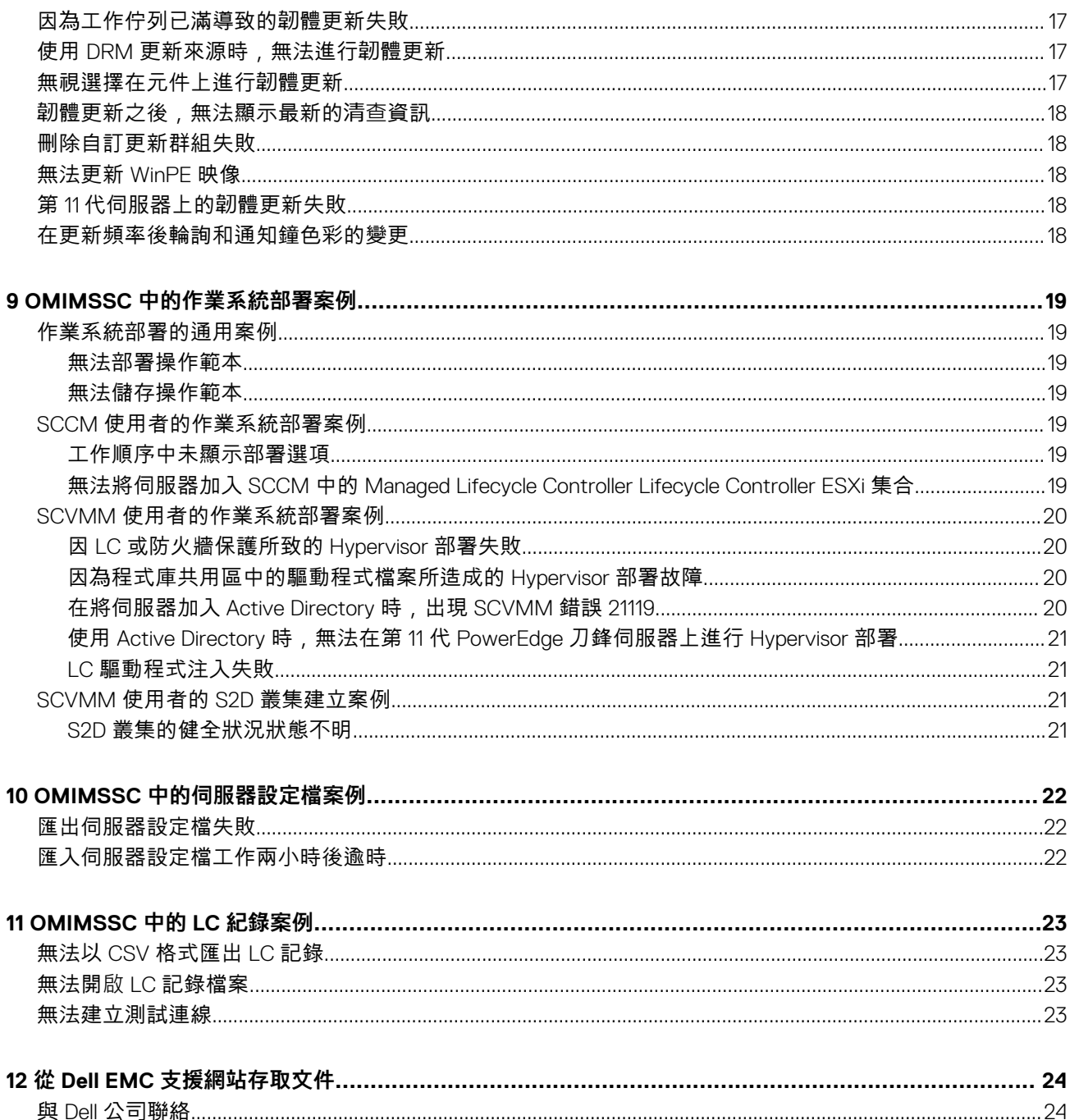

# **管理 OMIMSSC 所需的資源**

**1**

<span id="page-4-0"></span>您可以使用本指南檢查必須具備的權限,並解決 OMIMSSC 所發生的任何問題。

若要針對 OMIMSSC 中面臨的任何問題排解疑難,請務必具備以下資源:

- 登入 OMIMSSC 設備並執行各項操作所用的唯讀使用者帳戶之詳細資料。
- 若要以唯讀使用者的身分,從 OMIMSSC 設備虛擬機器登入,請輸入 readonly 作為使用者名稱,並以登入 OMIMSSC 所用的 密碼作為密碼。
- 具有高層級和完整錯誤詳細資料的記錄檔案:
	- 活動記錄 包含使用者專屬的高層級資訊,內容是關於在 OMIMSSC 起始的工作,以及在 OMIMSSC 執行的工作狀態。若要 檢視活動記錄,請前往 OMIMSSC 主控台延伸模組中的**工作與記錄**頁面。
	- 完整記錄 包含系統管理員的相關記錄,以及多個 OMIMSSC 案例專屬的詳細記錄。若要檢視完整記錄,請前往 **OMIMSSC 系統管理入口網站**、**設定**和**記錄**中的**工作與記錄**頁面。
	- LC 紀錄 包含伺服器層級資訊、OMIMSSC 所執行作業的詳細錯誤訊息。若要下載並檢視 LC 紀錄,請參閱 *Dell EMC*  OpenManage Integration for Microsoft System Center for System Center Configuration Manager 與 System Center Virtual *Machine Manager* 使用者指南。

**註: 若要從 iDRAC 或 OpenManage Enterprise Module (OME-Modular) 頁面針對個別裝置進行疑難排解,請啟動 OMIMSSC、按一下組態與部署頁面,啟動各自的檢視,然後按一下裝置的 IP URL。**

**註: SCVMM 伺服器管理員使用者不應該是 SCVMM 服務帳戶。**

**註: 如果正從 SC2012 VMM SP1 升級至 SC2012 VMM R2,則請升級至 Windows PowerShell 4.0。**

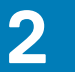

# <span id="page-5-0"></span>**驗證使用適用於 SCCM 的 OMIMSSC 主控台延 伸模組的權限**

安裝 OMIMSSC 後,請確認註冊的使用者具有以下權限:

1. 在安裝 OMIMSSC 的系統上,以 PowerShell 命令提供 *<Configuration Manager Admin Console Install Dir>\XmlStorage\Extensions \DLCPlugin* 資料夾的**寫入**權限。

在安裝 OMIMSSC 元件之前,請先在網站伺服器及 SMS 供應商伺服器上,完成以下必要條件:

- a) 在 PowerShell 中執行以下命令:PSRemoting。 如果 PSRemoting 命令已停用,請使用下列命令來執行 PSRemoting 命令。
	- 1. 執行命令:Enable-PSRemoting
	- 2. 在確認訊息中,輸入 Y。
- b) 在 PowerShell 中執行以下命令:Get-ExecutionPolicy。 如果原則並非設定為 RemoteSigned,請使用下列命令,將其設定為 RemoteSigned。
	- 1. 執行命令:Set-ExecutionPolicy RemoteSigned。
	- 2. 在確認訊息中,輸入 Y。
- 2. 設定使用者存取至 Windows Management Instrumentation (WMI)。如需更多資訊,請參閱設定使用者存取 WMI 的權限。
- 3. 提供共用和資料夾權限,以便將檔案寫入收件匣資料夾中。
	- 授予共用和資料夾權限,以便將檔案寫入 DDR 收件匣:
	- a) 在 Configuration Manager 主控台的**管理**, 授予使用者寫入 SMS\_<sitecode> 共用的權限。
	- b) 使用**檔案總管**移至共用位置 **SMS\_<sitecode>** 共用,然後移至 ddm.box 資料夾。提供網域使用者存取下列資料夾的完整控 制權:
		- **SMS\_<sitecode>**
		- 收件匣
		- ddm.box

#### **主題:**

• 設定使用者存取 WMI 的權限

## **設定使用者存取 WMI 的權限**

設定使用者遠端存取 WMI 的權限:

#### **註: 確認系統防火牆不會阻擋 WMI 連線。**

- 1. 若要遠端存取分散式元件物件模型 (DCOM),請提供權限給已註冊的 SCCM 使用者。
	- 授予使用者存取 DCOM 的權限:
	- a) 啟動 dcomcnfg.exe。
	- b) 在**元件服務**主控台的左窗格中展開**電腦**,再以滑鼠右鍵按一下**我的電腦**,然後選取**內容**。
	- c) 在 **COM 安全性**:
		- 在**存取權限**中,按一下**編輯限制**並選取**遠端存取**。
		- 在**啟動和啟用權限**中,按一下**編輯限制**並選取**本機啟動**、**遠端啟動**及**遠端啟用**。
- 2. 若要存取 DCOM Config Windows Management and Instrumentation (WMI) 元件,請提供使用者權限給已註冊的使用者。 授予使用者存取 DCOM Config WMI 的權限:
	- a) 啟動 dcomcnfg.exe。
	- b) 展開**我的電腦** > **DCOM Config**。
	- c) 在 **Windows Management and Instrumentation** 上按滑鼠右鍵,並選取**內容**。
	- d) 在**安全性**的**啟動和啟用權限**中,按一下**編輯**,然後選取**遠端啟動**和**遠端啟用**權限。
- 3. 設定命名空間安全性,並授予權限。
	- 設定命名空間安全性並授予權限:
	- a) 啟動 wmimgmt.msc
	- b) 在 **WMI 控制**面板上,以滑鼠右鍵按一下 **WMI 控制**,然後再依序選取**內容**和**安全性**。
	- c) 瀏覽至 ROOT\SMS Namespace。
	- d) 依序選取**執行方法**、**提供者寫入**、**啟用帳戶**和**遠端啟用權限**。
	- e) 瀏覽至 Root\cimv2\DLCI。
	- f) 依序選取**執行方法**、**提供者寫入**、**啟用帳戶**和**遠端啟用權限**。 或者,當 Configuration Manager 使用者成為 **SMS\_Admin** 群組的成員時,您可以將**遠端啟用**授予現有的群組權限。

## **3**

# <span id="page-7-0"></span>**使用適用於 SCVMM 的 OMIMSSC 主控台延伸 模組來驗證 PowerShell 權限**

請檢查 PSRemoting 狀態是否已啟用,以及 ExecutionPolicy 是否設定為 RemoteSigned。如果狀態不同,請在 PowerShell 執 行以下步驟:

- a) 在 PowerShell 中執行以下命令: PSRemoting。 如果 PSRemoting 命令已停用,請使用下列命令來執行 PSRemoting 命令。
	- 1. 執行命令:Enable-PSRemoting
	- 2. 在確認訊息中,輸入 Y。
- b) 在 PowerShell 中執行以下命令:Get-ExecutionPolicy。 如果原則並非設定為 RemoteSigned,請使用下列命令,將其設定為 RemoteSigned。
	- 1. 執行命令:Set-ExecutionPolicy RemoteSigned。
	- 2. 在確認訊息中,輸入 Y。

# **OMIMSSC 中的安裝與升級案例**

**4**

<span id="page-8-0"></span>本節包含與安裝和升級 OMIMSSC 有關的所有疑難排解資訊。

## **驗證 OMIMSSC 設備虛擬機器組態**

若要確認 OMIMSSC 設備虛擬機器是否有妥善設定,請選取並以滑鼠右鍵按一下 OMIMSSC 設備虛擬機器,接著按一下**設定**,然後 再執行下列工作:

- 1. 檢查 OMIMSSC 設備的記憶體配置是否符合 *Dell EMC OpenManage Integration for Microsoft System Center 7.1 for System Center Configuration Manager* 與 *System Center Virtual Machine Manager* 安裝指南的一般需求一節所述的需求。如果沒有,請在**啟動 RAM** 中提供記憶體,然後按一下**套用**。
- 2. 檢查處理器計數是否符合 *Dell EMC OpenManage Integration for Microsoft System Center 7.1 for System Center Configuration Manager* 與 *System Center Virtual Machine Manager* 安裝指南的一般需求一節所述的需求。如果沒有,請在**處理器**底下的**虛擬處 理器數目**計數中,提供處理器數目的計數。
- 3. 檢查 IDE 控制器底下的**虛擬硬碟**欄位 (**IDE 控制器 0** > **硬碟 虛擬硬碟**) 是否為 **OMIMSSC v7** 檔案,如果不是,請按一下**瀏 覽**,瀏覽至 VHD 檔案解壓縮的位置,再選取 **OMIMSSC — v7** 檔案,然後按一下**套用**。
- 4. 檢查**網路配接器** > **虛擬交換器** 是否有連接到實體 NIC 卡,如果沒有,請設定 NIC 卡,然後從**虛擬交換器**下拉式功能表中選取適 當的 NIC 卡,再按一下**套用**。

如果新建立的虛擬機器 (含所選的 OMIMSSC 設備虛擬硬碟) 因為發生任何內核錯誤例外狀況而無法開機,請編輯虛擬機器設定,並 啟用此虛擬機器的動態記憶體選項。若要啟用虛擬機器的動態記憶體選項,請執行以下工作:

- 1. 以滑鼠右鍵按一下 OMIMSSC 設備虛擬機器,再依序按一下**設定**和**記憶體**。
- 2. 在**動態記憶體**底下,選取**啟用動態記憶體**核取方塊,然後輸入詳細資料。

#### **主題:**

- 無法註冊
- [無法建立測試連線](#page-9-0)
- [無法連線到適用於](#page-9-0) SCVMM 的 OMIMSSC 主控台延伸模組
- 更新 SCVMM R2 [後存取主控台延伸模組時發生錯誤](#page-9-0)
- IP [位址未指派給](#page-9-0) OMIMSSC 設備
- SCVMM 在匯入 OMIMSSC [主控台延伸模組時當機](#page-9-0)
- 無法登入 OMIMSSC [主控台延伸模組](#page-9-0)
- [SC2012 VMM SP1](#page-10-0) 在更新過程中當機

### **無法註冊**

如果無法建立測試連線或無法註冊,您會收到一則錯誤訊息。

作為因應措施,請執行下列步驟:

• 以唯讀使用者的身分登入 OMIMSSC 設備虛擬機器,從 OMIMSSC 設備 Ping 以註冊的 SCCM 或 SCVMM 伺服器 FQDN。如果有 回應,請等候一段時間再繼續註冊。

若要以唯讀使用者的身分啟動 OMIMSSC 設備虛擬機器,請輸入 readonly 作為使用者名稱,並以登入 OMIMSSC 設備虛擬機 器所用的密碼作為密碼。

- 請確保 SCCM 或 SCVMM 伺服器正在執行中。
- 註冊主控台所用的 Microsoft 帳戶,應為 委派系統管理員或 System Center 中的系統管理員,以及 System Center 伺服器的本機 系統管理員。
- SCVMM 使用者專用:
	- 請確認 SCVMM 伺服器未在其他任何 OMIMSSC 設備上註冊。如果您要在 OMIMSSC 設備上註冊同一個 SCVMM 伺服器,請 先從 SCVMM 伺服器刪除 **OMIMSSC 註冊設定檔**應用程式設定檔。
	- 如果您已套用 SCVMM 彙總更新,請檢查登錄 (HKEY\_LOCAL\_MACHINE\SOFTWARE\Microsoft\Microsoft System Center Virtual Machine Manager AdministratorConsole\Settings) 中 SCVMM 主控台的 Indigo TCP 連接埠 號碼。請使用註冊 SCVMM 主控台所用的連接埠號碼。連接埠號碼預設為 8100。

## <span id="page-9-0"></span>**無法建立測試連線**

如果網域使用者帳戶和本機使用者帳戶的使用者名稱相同,但密碼不同,則 Microsoft 主控台和 OMIMSSC 設備之間的測試連線可能 無法建立。

例如,網域使用者帳戶是 domain\user1,密碼是 pwd1。而本機使用者帳戶是 user1,密碼是 Pwd2 。您嘗試以上述網域使用者 帳戶註冊時,測試連線將失敗。

因應措施是在 OMIMSSC 設備中進行 Microsoft 主控台註冊時,在網域使用者帳戶和本機使用者帳戶使用不同的使用者名稱,或是使 用單一使用者帳戶作為本機使用者。

## **無法連線到適用於 SCVMM 的 OMIMSSC 主控台延 伸模組**

在 SCVMM 環境中註冊並安裝 OMIMSSC 主控台延伸模組後,嘗試啟動 OMIMSSC 時,會出現以下錯誤訊息:Connection to server failed。

作為因應措施,請執行下列步驟:

- 1. 啟動 OMIMSSC 時,在 SCVMM 主控台中將 OMIMSSC 裝置 IP 和 FQDN 新增至本機內部網路。
- 2. 在 DNS 的**正向對應區域**和**反向對應區域**中,加入 OMIMSSC 設備 IP 和 FQDN。
- 3. 如需進一步的詳細資料,請檢查 C:\ProgramData\VMMLogs\AdminConsole 檔案中是否有任何錯誤訊息。

## **更新 SCVMM R2 後存取主控台延伸模組時發生錯誤**

如果您在套用 SC2012 R2 VMM 的更新彙總套件之後,嘗試開啟已經安裝的 OMIMSSC 主控台,基於安全理由,SCVMM 會顯示一則 錯誤訊息,而您也無法存取 OMIMSSC 主控台。

作為因應措施,請執行下列步驟:

- 1. 在預設路徑刪除資料夾:C:\Program Files\Microsoft System Center 2012 R2\Virtual Machine Manager \Bin\AddInPipeline\AddIns\<username>
- 2. 重新啟動 SCVMM。
- 3. 移除主控台延伸模組,然後匯入 *Dell EMC OpenManage Integration for Microsoft System Center for System Center Configuration Manager 與 System Center Virtual Machine Manager 安裝指南的匯入 SCVMM 版的 OMIMSSC 主控台延伸模組*一節所提及的主控 台延伸模組。

## **IP 位址未指派給 OMIMSSC 設備**

建立和啟動 OMIMSSC 設備虛擬機器之後,並未指派或顯示 OMIMSSC 設備的 IP 位址。

因應措施是檢查虛擬交換器是否有對應到實體交換器,以及交換器是否有妥善設定,然後再連線到 OMIMSSC 設備。

## **SCVMM 在匯入 OMIMSSC 主控台延伸模組時當機**

SC2016 VMM RTM 組建 4.0.1662.0 系統管理員主控台可能會在匯入 OMIMSSC 主控台延伸模組時當機。

因應措施是,先使用 4094925 KB 文章 (網址為:support.microsoft.com/kb/4094925) 升級 SCVMM,再匯入 OMIMSSC 主 控台延伸模組。

## **無法登入 OMIMSSC 主控台延伸模組**

如果您不是以登入 Microsoft 主控台所用的認證來登入 OMIMSSC 主控台延伸模組,則登入活動會失敗,並出現以下錯誤訊息: Username or Password is incorrect

因應措施是使用登入 OMIMSSC 主控台延伸模組所用的認證,來登入和啟動 Microsoft 主控台。這是一次性活動。

## <span id="page-10-0"></span>**SC2012 VMM SP1 在更新過程中當機**

在升級至 SC2012 VMM SP1 之後,將 OMIMSSC 主控台延伸模組匯入到 SC2012 VMM UR5 或更新版本時,SCVMM 主控台可能會當 機。

如需更多問題細節與解決問題的資訊,請參閱此知識庫 URL 中的問題 5:support.microsoft.com/kb/2785682。

因應措施是,無論已安裝的更新彙總套件版本為何,一律更新 SCVMM。

# **OMIMSSC 系統管理入口網站案例**

## <span id="page-11-0"></span>**透過 Mozilla Firefox 瀏覽器存取 OMIMSSC 系統管 理入口網站時出現錯誤訊息**

使用 Mozilla Firefox 瀏覽器存取 OMIMSSC 系統管理入口網站時,出現以下警告訊息:"Secure Connection Failed"。 作為因應措施,請刪除瀏覽器中以前輸入的管理入口網站建立的認證。如需更多從 Mozilla Firefox 瀏覽器刪除憑證的相關資訊,請參 閱 support.mozilla.org

## **無法在 OMIMSSC 系統管理入口網站上顯示 DEll EMC 標誌**

當您在 Windows 2016 的預設 IE 瀏覽器上啟動 OMIMSSC 系統管理入口網站時,該系統管理入口網站並未顯示 Dell EMC 標誌。 若要解決問題,請執行下列其中一項動作:

- 將 IE 瀏覽器升級到最新版本。
- 刪除瀏覽記錄,然後將 OMIMSSC 系統管理入口網站的 URL 加至瀏覽器的最愛清單中。

**6**

# <span id="page-12-0"></span>**OMIMSSC 中的探索、同步處理和清查案例**

## **無法探索伺服器**

當您嘗試在有多個 Microsoft 主控台註冊於 OMIMSSC 設備的情況下探索伺服器,若連一部 SCCM 主控台都連不上,則伺服器探索 工作便會失敗。

因應措施是將無法連線的 SCCM 主控台取消註冊,或修正錯誤,並確保 SCCM 主控台可以從 OMIMSSC 設備連上線。

## **探索到的伺服器並未加至所有 Dell Lifecycle Controller 伺服器的集合**

在適用於 SCCM 的 OMIMSSC 主控台延伸模組中探索到伺服器之後,伺服器可能不會被加至**所有的 Dell Lifecycle Controller 伺服 器**集合。

因應措施是先刪除**所有的 Dell Lifecycle Controller 伺服器**集合,再探索伺服器。該集合便會在 SCCM 中自動建立,且伺服器也會 被加至此群組。

## **因認證不正確而無法探索伺服器**

如果您在進行探索時,提供了不正確的認證詳細資料,那麼根據 iDRAC 版本而定,有以下幾種解決方式:

- • 在探索具有 iDRAC 2.10.10.10 和更新版本的第 12 代的 PowerEdge 伺服器時,如果認證設定檔所提供的詳細資料不正確,就無 法探索伺服器,並出現以下行為:
	- 第一次嘗試,未封鎖伺服器 IP 位址。
	- 第二次嘗試,封鎖伺服器 IP 位址達 30 秒。
	- 第三次和後續嘗試,封鎖伺服器 IP 位址達 60 秒。

IP 位址解除封鎖後,您就可以使用正確的認證設定檔詳細資料,再次嘗試探索伺服器。

- 在探索第 11 代或第 12 代 的 PowerEdge 伺服器與 iDRAC 2.10.10.10 之前的版本時,如果因為認證設定檔詳細資料不正確,而導 致伺服器的探索嘗試失敗,請使用正確的認證設定檔詳細資料重新探索伺服器。
- 若為 iDRAC 2.10.10.10 之前的版本,則可設定封鎖 IP 位址。如需更多資訊,請參閱 iDRAC 文件,網址為:**Dell.com/ idracmanuals**。根據您的需求,您也可以停用 IP 位址的封鎖。您也可以檢查 iDRAC 中是否有啟用 iDRAC.IPBlocking.BlockEnable 功能。
- 若在探索到伺服器、並將伺服器加入設備中之後,變更預設的 iDRAC 認證設定檔,即無法在伺服器上執行任何活動。若要使 用伺服器,請以新的認證設定檔重新探索伺服器。

## **探索伺服器後所建立的 VRTX 機箱群組不正確**

先前在另一個機箱的模組化伺服器被加至 VRTX 機箱,並在 OMIMSSC 中探索到時,該模組化伺服器會包含先前的機箱產品服務編 號資訊。因此,在設備中建立的是含舊機箱資訊的 VRTX 機箱群組,而不是含最新機箱資訊的 VRTX 機箱群組。

作為因應措施,請執行下列步驟:

- 1. 啟用 CSIOR,並在新加入的模組化伺服器上重設 iDRAC。
- 2. 手動刪除在 VRTX 機箱群組中的所有伺服器, 然後重新探索伺服器。

### **無法與已註冊的 SCCM 同步處理主機伺服器**

在與已註冊的 SCCM 同步處理 OMIMSSC 主控台延伸模組期間,同步工作中不會將伺服器列為子工作,因此無法同步處理。

因應措施是透過「以系統管理員權限執行」啟動 SCCM 主控台,並更新伺服器的頻外組態。接著再與已註冊的 SCCM 同步處理 OMIMSSC 主控台延伸模組。

<span id="page-13-0"></span>如需更多資訊,請參閱適用於 *System Center Configuration Manager* 和 *System Center Virtual Machine Manager* 的 *OpenManage Integration for Microsoft System Center 7.2* 版使用者指南中的「與已註冊的 *Microsoft* 主控台同步處理」主題。

### **空的叢集更新群組並未在自動探索或同步處理過程中 遭刪除**

當您在 OMIMSSC 中探索到叢集時,**維修中心**中會建立一個叢集更新群組,而該叢集更新群組會列出所有的伺服器。稍後如果所有 的伺服器都透過 SCVMM,從此叢集中移除,接著又執行自動探索或 SCVMM 同步處理作業,**維修中心**便不會刪除空的叢集更新群 組。

因應措施為,刪除空置的伺服器群組,再重新探索伺服器。

## **無法在重新探索到的伺服器上執行維修相關工作**

如果您從 OMIMSSC 刪除更新群組中的一部伺服器或所有伺服器之後,又重新探索到這些伺服器,這時候您無法在這些伺服器上執 行更新韌體、匯出與匯入 LC 紀錄、匯出與匯入伺服器設定檔等任何其他操作。

因應措施是,當您重新探索到被刪除的伺服器之後,請在**伺服器檢視**中使用**部署操作範本**功能來執行韌體更新,如果是其他維護案 例,則使用 iDRAC。

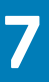

# **OMIMSSC 中的通用案例**

## <span id="page-14-0"></span>**無法使用主機名稱存取 CIFS 共用**

模組化伺服器無法使用主機名稱存取 CIFS 共用,以在 OMIMSSC 中執行任何工作。 作為因應措施,請指定具有 CIFS 共用而非主機名稱的伺服器 IP 位址。

## **無法在主控台延伸模組中顯示「工作與記錄」頁面**

OMIMSSC 主控台延伸模組中未顯示**工作與記錄中心**頁面。

因應措施是重新註冊主控台,然後啟動**工作與記錄**頁面。

## **無法在受管理系統上操作**

因傳輸層安全性 (TLS) 版本的關係,所有 OMIMSSC 功能在受管理系統上的執行皆不如預期。

如果您使用 iDRAC 韌體 2.40.40.40 版或更新版本,則傳輸層安全性 (TLS) 1.1 版或更新版本會預設為啟用。根據以下 KB 文章所述 在安裝主控台延伸模組之前,請先安裝更新以啟用 TLS 1.1 及更新版本:Support.microsoft.com/en-us/kb/3140245。建議 您在 SCVMM 伺服器和 SCVMM 主控台上啟用 TLS 1.1 或更新版本的支援,以確保 OMIMSSC 能夠如預期執行。如需更多有關 iDRAC 的資訊,請參閱 Dell.com/idracmanuals。

## **無法啟動 OMIMSSC 的線上說明**

使用 Windows 2012 R2 作業系統時, 啟動適境線上說明內容, 會顯示一則錯誤訊息。 若要解決此問題,請使用最新的 KB 文章來更新作業系統,再檢視線上說明內容。

**8**

# **OMIMSSC 中的韌體更新案例**

## <span id="page-15-0"></span>**建立更新來源失敗**

設備的網域名稱系統 (DNS) 網路組態變更之後,便無法建立 HTTP 或 FTP 類型的更新來源。 因應措施是重新啟動設備,再建立 HTTP 或 FTP 類型的更新來源。

### **使用系統預設更新來源連線至 FTP 失敗**

在安裝與設定、升級或移轉 OMIMSSC 之後,使用預設更新來源 **Dell 線上目錄**存取 FTP 網站時,如果需要 Proxy 認證,此操作可能 會失敗。

因應措施是,若要使用 **Dell 線上目錄**作為更新來源來存取 FTP 網站,請編輯更新來源,以加入 Proxy 認證。

## **無法建立本機更新來源的測試連線**

提供本機更新來源的詳細資料之後,可能會因為所需檔案無法存取而無法建立測試連線。

因應措施是確認以下資料夾結構中具有 catalog.gz 檔案。

- 本機 HTTP 更新來源:http:\\IP address\catalog\catalog.gz
- 本機 FTP 更新來源: ftp:\\IP address\catalog\catalog.gz
- 本機 DRM 更新來源:\\IP address\\catalog\<catalogfile>.gz

## **無法建立 DRM 更新來源**

在 Windows 10 作業系統上執行的管理伺服器上建立 DRM 更新來源可能會失敗,並顯示以下錯誤訊息:Failed to reach location of update source. Please try again with correct location and/or credentials.

如果出現以下錯誤訊息,請參閱 OMIMSSC 系統管理入口網站中的 **dlciappliance\_main** 記錄: *Unix command failed SmbException: com.dell.pg.tetris.business.samba.smbclient.SmbException: session setup failed: NT\_STATUS\_IO\_TIMEOUTwhere EnableSMB1Protocol = false.* 

作為因應措施,請參閱以下 KB 文章:*support.microsoft.com/en-us/help/4034314*

## **無法在韌體更新時建立儲存庫**

在進行韌體更新時,可能會因為您在建立更新來源時所提供的認證不正確,或是 OMIMSSC 設備連不上更新來源,而無法建立儲存 庫。

作為因應措施,請務必確保可從代管 OMIMSSC 設備的位置連上更新來源,並且在建立更新來源時,務必提供正確的認證。

# **升級或移轉 OMIMSSC 之後,無法顯示比較報表**

升級至最新版本的 OMIMSSC 之後,如果無法與 ftp.dell.com 或 downloads.dell.com 連線,預設的 Dell 線上 FTP 或 Dell HTTP 更新來源便無法下載目錄檔案。因此便無法提供比較報表。

因應措施是,若要檢視預設更新來源的比較報表,請編輯預設的 Dell 線上 FTP 或 Dell HTTP 更新來源,再建立 Proxy 認證,然後從 **選擇更新來源**下拉式功能表中選取更新來源。如需更多編輯更新來源的相關資訊,請參閱 *Dell EMC OpenManage Integration for Microsoft System Center for System Center Configuration Manager 與 System Center Virtual Machine Manager 使用者指南的修改更新* 來源一節。

## <span id="page-16-0"></span>**無法更新叢集的韌體**

在 OMIMSSC 提交工作以更新叢集韌體之後,叢集因故未能更新,並且在**活動記錄**中顯示以下錯誤訊息。

Cluster Aware Update failed for cluster group <cluster group name>.

Failed to perform Cluster Aware Update for cluster group <cluster group name>.

**註: 叢集感知更新動作會記錄在下列位置:\\<SCVMM CIFS share>\OMIMSSC\_UPDATE\reports 資料夾,叢集感知更新報 告將儲存於此。\\SCVMM CIFS share\OMIMSSC\_UPDATE\reports\log 資料夾將進一步包含每個節點的 Dell EMC System Update (DSU) 外掛程式記錄檔。C:\Window\Temp 位置中提供延伸的指令檔記錄檔,其中包含 S2D 叢集之每個叢集節點的 precau.log 和 postcau.log 檔案。**

以下是叢集韌體未能更新的原因及其因應措施:

• 如果所選的本機更新來源中沒有所需的 DUP 和目錄檔案。

因應措施是確保儲存庫中備有所有必需的 DUP 和目錄檔案,然後再更新叢集的韌體。

• 叢集群組沒有回應,或 CAU 中的韌體更新工作因為已有進行中的工作在而被取消,則會下載 DUP,並置在屬於該叢集群組的每 一個伺服器叢集節點中。

因應措施是先刪除 Dell 資料夾中所有的檔案,然後再更新叢集的韌體。

如果 Lifecycle Controller (LC) 正忙於其他作業,叢集節點上的韌體更新工作便會失敗。若要檢查更新是否因為 LC 正在忙碌而失 敗,請在以下路徑檢查叢集的每一個節點是否有出現以下錯誤訊息:C:\dell\suu\invcolError.log

Inventory Failure: IPMI driver is disabled. Please enable or load the driver and then reboot the system.

因應措施是關閉伺服器、拔掉電源線,然後再重新啟動伺服器。待重新開機後,再更新叢集上的韌體。

### **因為工作佇列已滿導致的韌體更新失敗**

從 OMIMSSC 提交給 iDRAC 的韌體更新工作失敗,OMIMSSC 主要記錄顯示以下錯誤:JobQueue Exceeds the size limit. Delete unwanted JobID(s).

因應措施是手動刪除 iDRAC 中已完成的工作,然後再重試一次韌體更新工作。如需更多有關刪除 iDRAC 中工作的資訊,請參閱 iDRAC 文件,網址為:**dell.com/support/home**。

### **使用 DRM 更新來源時,無法進行韌體更新**

如果您使用的 DRM 更新來源沒有足夠的存取權可以存取共用資料夾,則韌體更新工作可能會失敗。如果建立 DRM 更新來源時所提 供的 Windows 認證設定檔,並不屬於網域系統管理員群組或本機系統管理員群組,便會出現以下錯誤訊息:Local cache creation failure。

因應措施是執行下列步驟:

- 1. 當您從 DRM 建立儲存庫後,在該資料夾上按滑鼠右鍵,按一下**安全性**標籤,然後按一下**進階**。
- 2. 按一下**啟用繼承**,並選取**取代所有子物件的權限項目與從該物件**選項的繼承權限項目,然後共用資料夾的**每個人**都具有讀寫權 限。

### **無視選擇在元件上進行韌體更新**

無論在這些個別伺服器上選取哪些元件,在進行韌體更新時,相同伺服器上的相同元件一律都會更新。這種行為會出現在含 iDRAC 企業授權的第 12 代和第 13 代 PowerEdge 伺服器上。

若要解決問題,請執行下列其中一項動作:

- 先在相同伺服器上套用一般元件的更新,然後在個別伺服器上套用專屬元件的更新。
- 在計畫的停機時間執行分段更新,以達韌體更新之需。

## <span id="page-17-0"></span>**韌體更新之後,無法顯示最新的清查資訊**

在第 11 代 PowerEdge 伺服器上順利更新韌體版本之後,卻未顯示最新的清查資訊。

在 OMIMSSC 中,韌體更新工作完成之後,緊接執行的活動就是重新整理清查。但由於韌體更新完成的時間,早於 PowerEdge 伺服 器 CSIOR 活動完成的時間,因此其所顯示的是較早的韌體清查資訊。

作為因應措施,請先檢查 PowerEdge 伺服器上的 CSIOR 活動是否已經完成,然後再重新整理 OMIMSSC 中的韌體清查。另外,套用 免代理程式的分段更新之後,也務必重新啟動伺服器。如需更多有關重新整理清查的資訊,請參閱 *OpenManage Integration for Microsoft System Center Configuration Manager 與 Virtual Machine Manager 使用者指南的檢視與重新整理韌體清查*一節。

如需更多有關 CSIOR 的資訊,請參閱最新版 *Dell Lifecycle Controller GUI* 使用者指南中的「疑難排解」一節,網址是 **dell.com/ support/home**。

## **刪除自訂更新群組失敗**

在屬於某個自訂更新群組的伺服器上排定任何工作之後,如果該伺服器在 Microsoft 主控台遭刪除,而您同步處理在 OMIMSSC 註冊 的 Microsoft 主控台,則伺服器會從該自訂更新群組移除,並移到預先定義的更新群組。您無法刪除這類自訂更新群組,因為其與排 定的工作相關聯。

因應措施是先從**工作與記錄**頁面刪除排定的工作,再刪除自訂更新群組。

## **無法更新 WinPE 映像**

當您嘗試更新 WinPE 映像時,更新工作可能會失敗,並顯示以下錯誤訊息:Remote connection to console failed. 因應措施是執行 **DISM** 命令,清除所有先前在 Microsoft 主控台中掛接的映像,然後重新嘗試更新 WinPE 映像。

## **第 11 代伺服器上的韌體更新失敗**

套用在第 11 代 PowerEdge 伺服器上的韌體更新,可能會因為 iDRAC 和 LC 的版本不相容而失敗,並出現以下錯誤: WSMan command failed to execute on server with iDRAC IP <IP address>。

因應措施是先將 iDRAC 及 LC 升級至最新版本後,再套用韌體更新。下表所列的是最新版本的 LC 及 iDRAC。

#### **表 1. LC 和 iDRAC 的版本**

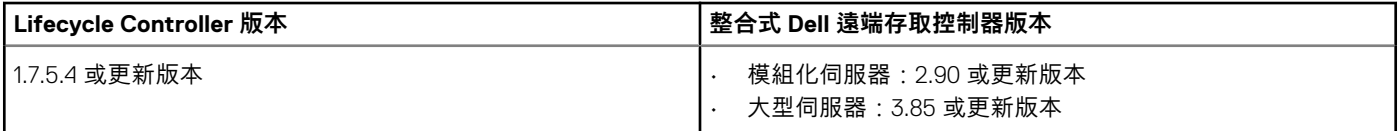

### **在更新頻率後輪詢和通知鐘色彩的變更**

如果在 OMIMSSC 中沒有找到任何受管理的伺服器,而您又變更了輪詢和通知選項的頻率,則經過一段時間之後,即使目錄中沒有 任何改變,鐘的色彩也會變成黃色。

因應措施是找出受管理的伺服器,再變更輪詢和通知選項的頻率。

## **OMIMSSC 中的作業系統部署案例**

**9**

## <span id="page-18-0"></span>**作業系統部署的通用案例**

本節包含與作業系統部署有關的所有通用疑難排解資訊。

#### **無法部署操作範本**

將操作範本部署在所選的伺服器之後,發現屬性或屬性值並不適合所選的 .CSV 檔案,或者 iDRAC IP 或 iDRAC 認證因為範本中的組 態而改變。iDRAC 中的工作已順利完成,但是 OMIMSSC 卻將這項工作的狀態顯示為因為 .CSV 檔案無效而未能順利完成或無法執 行,或是由於目標伺服器上的 iDRAC 變更而無法追蹤工作。

作為因應措施,請務必確認所選 .CSV 檔案內含所有適用的屬性和屬性值,而且 iDRAC IP 或認證並未因為範本中的組態而改變。

#### **無法儲存操作範本**

建立操作範本時,如果您選取並清除一個含有集區值的相依屬性核取方塊,便無法儲存操作範本,同時會顯示以下錯誤訊息:

Select atleast one attribte, under the selected components, before creating the Operational Template.

請執行下列其中一項動作,作為因應措施:

選取其他任何含有集區值的相依屬性,或選取同一個相依屬性,然後儲存操作範本。 • 建立新的操作範本。

## **SCCM 使用者的作業系統部署案例**

本節包含在 SCCM 主控台中使用 OMIMSSC 來部署作業系統相關的所有疑難排解資訊。

#### **工作順序中未顯示部署選項**

解除安裝再重新安裝適用於 SCCM 的 OMIMSSC 主控台延伸模組之後,**部署**選項並未顯示在現有的工作順序中。

因應措施是開啟工作順序加以編輯,然後重新啟用**套用**選項,再按一下**確定**。**部署**選項隨即再次顯示。

重新啟用**套用**選項:

- 1. 以滑鼠右鍵按一下工作順序,然後選取**編輯**。
- 2. 選取**在 Windows PE 中重新啟動**。在**說明**區段中輸入任何字元,然後再刪除這個字元,如此便不會儲存變更。
- 3. 按一下**確定**。

這樣即可重新啟用**套用**選項。

#### **無法將伺服器加入 SCCM 中的 Managed Lifecycle Controller Lifecycle Controller ESXi 集合**

如果在部署作業系統時 DHCP 查閱失敗,則伺服器會逾時,而且不會移入 SCCM 中的 Managed Lifecycle Controller Lifecycle Controller (ESXi) 集合。

因應措施是安裝 SCCM 用戶端伺服器,然後執行同步處理,即可將伺服器加入 Managed Lifecycle Controller Lifecycle Controller (ESXi) 集合。

## <span id="page-19-0"></span>**SCVMM 使用者的作業系統部署案例**

本節包含在 SCVMM 主控台中使用 OMIMSSC 進行 Hypervisor 部署相關的所有疑難排解資訊。

### **因 LC 或防火牆保護所致的 Hypervisor 部署失敗**

Hypervisor 部署失敗,且活動記錄出現以下錯誤訊息:Error New-SCVMHost failed with following error : An out of band operation (SMASH) for the BMC <IP ADDRESS> failed on IDRAC IP : <IP ADDRESS>.

#### 此錯誤可能是因為以下其中一個原因所造成:

- Dell Lifecycle Controller 的狀態不佳。
	- 登入 iDRAC 使用者介面,重設 Lifecycle Controller 即可解決。
	- 若重設 Lifecycle Controller 之後仍有問題,請試試以下替代方案:
- 防毒軟體或防火牆可能會妨礙 WINRM 命令成功執行。

如需因應措施,請參閱以下 KB 文章:support.microsoft.com/kb/961804

#### **因為程式庫共用區中的驅動程式檔案所造成的 Hypervisor 部 署故障**

Hypervisor 部署失敗,且活動記錄出現以下錯誤訊息:

- **Error**: Error while applying Hypervisor Profile to host <IP Address>. Failed with error : For input string: ""
- **Information**: Successfully deleted drivers from library share sttig.<MicrosoftConsoleName>.com for <server uuid>
- **Error**: Deleting staging share (drivers) for <server uuid> failed.

這些錯誤可能是因為 VMM command-let GET-SCJOB status 發出的例外輸出所致,且驅動程式檔案會保留在程式庫共用。在重試 或進行另一個 Hypervisor 部署之前,必須先從程式庫共用中移除這些檔案。

#### 若想移除程式庫共用區中檔案:

- 1. 從 SCVMM 主控台中,選取**程式庫** > **程式庫伺服器**,然後選取已新增為程式庫伺服器的 IG 伺服器。
- 2. 在程式庫伺服器中,選取並刪除程式庫共用區。
- 3. 在刪除程式庫共用之後,請使用 \\<Integration Gateway server>\LCDriver\ 連線至 IG 共用。
- 4. 刪除包含驅動程式檔案的資料夾。

之後即可部署 Hypervisor。

#### **在將伺服器加入 Active Directory 時,出現 SCVMM 錯誤 21119**

將伺服器加入 Active Directory 中時,出現 SCVMM 錯誤 21119。Error 21119: The physical computer with <SMBIOS GUID> did not join Active Directory in time. The comptuer was expected to join Active Directory using the computer name <host.domain>.

作為因應措施,請執行下列步驟:

- 1. 稍待一下,查看伺服器是否已加入 Active Directory。
- 2. 若伺服器未加入 Active Directory,請將伺服器手動加入 Active Directory。
- 3. 將伺服器新增至 SCVMM。
- 4. 伺服器加入 SCVMM 之後, 在 OMIMSSC 中重新探索該伺服器。

這時該伺服器就會列在**主機**標籤底下。

#### <span id="page-20-0"></span>**使用 Active Directory 時,無法在第 11 代 PowerEdge 刀鋒伺 服器上進行 Hypervisor 部署**

使用 Active Directory 使用者認證時,無法在第 11 代 PowerEdge 刀鋒伺服器上進行 Hypervisor 部署。第 11 代 PowerEdge 刀鋒伺服器 是使用智慧平台管理介面 (IPMI) 通訊協定來進行通訊。但如果您是使用來自 Active Directory 設定的認證,IPMI 標準便不適用。

為解決此問題,請使用受支援的認證設定檔在這些伺服器上部署作業系統。

### **LC 驅動程式注入失敗**

使用 SC2012 VMM 部署作業系統及注入 LC 時,作業系統已順利部署,但 LC 驅動程式卻未注入。

若要解決此問題,請為 SCVMM 套用最新的彙總套件。

## **SCVMM 使用者的 S2D 叢集建立案例**

本節包含在 SCVMM 主控台中使用 OMIMSSC 來建立 Storage Spaces Direct 相關的所有疑難排解資訊。

### **S2D 叢集的健全狀況狀態不明**

當您在屬於現有叢集的節點上建立 Storage Spaces Direct 叢集時, 儲存集區和磁碟組態的組態會是現有叢集的組態。因此叢集儲存集 區可能無法建立,即使建立了,其健全狀況狀態也可能會顯示為不明。

因應措施是先清除含現有叢集詳細資料的儲存集區和磁碟組態,再建立 Storage Spaces Direct 叢集。如需更多有關清除儲存集區的資 訊,請參閱 Microsoft 文件的 *Troubleshoot Storage Spaces Direct health and operational states* 一節。

**10**

# **OMIMSSC 中的伺服器設定檔案例**

## <span id="page-21-0"></span>**匯出伺服器設定檔失敗**

排定匯出伺服器設定檔工作之後,伺服器設定檔並未匯出,而且出現以下錯誤訊息:The selectors for the resource are not valid.

因應措施是重設 iDRAC,然後再排定匯出伺服器設定檔工作。如需更多資訊,請參閱 iDRAC 文件,網址為:dell.com/support。

## **匯入伺服器設定檔工作兩小時後逾時**

在 OMIMSSC 提交匯入伺服器設定檔工作之後,工作會在兩小時後逾時。

作為因應措施,請執行下列步驟:

- 1. 啟動伺服器,按下 F2,然後輸入 **BIOS 設定**。
- 2. 按一下**系統安裝**,然後選取**其他設定**。
- 3. 停用 **F1/F2 Prompt on Error**。

執行下列步驟之後,請再次匯出伺服器設定檔,然後在該伺服器上,使用相同的伺服器設定檔進行匯入。

# **OMIMSSC 中的 LC 紀錄案例**

## <span id="page-22-0"></span>**無法以 CSV 格式匯出 LC 記錄**

將 LC 記錄檔案下載為 CSV 格式時,下載作業失敗。

因應措施是在瀏覽器中將 OMIMSSC 設備 FQDN 加至本機內部網路網站底下。如需將 OMIMSSC 裝置新增至本機內部網路的相關資 訊,請參閱適用於 *System Center Configuration Manager* 和 *System Center Virtual Machine Manager* 的 *Dell EMC OpenManage Integration for Microsoft System Center 7.1* 版使用者指南中的「檢視 LC 記錄」一節。

## **無法開啟 LC 記錄檔案**

在收集 LC 紀錄之後,嘗試檢視伺服器的 LC 記錄檔案,會出現以下錯誤訊息: "Failed to perform the requested action. For more information see the activity log"。

因應措施是先重設 iDRAC,再收集和檢視 LC 紀錄。如需重設 iDRAC 的相關資訊,請參閱 iDRAC 文件,網址為:dell.com/ support。

## **無法建立測試連線**

如果網域使用者帳戶和本機使用者帳戶的使用者名稱相同,但密碼不同,則 Microsoft 主控台和 OMIMSSC 設備之間的測試連線可能 無法建立。

例如,網域使用者帳戶是 domain\user1,密碼是 pwd1。而本機使用者帳戶是 user1,密碼是 Pwd2 。您嘗試以上述網域使用者 帳戶註冊時,測試連線將失敗。

因應措施是在 OMIMSSC 設備中進行 Microsoft 主控台註冊時,在網域使用者帳戶和本機使用者帳戶使用不同的使用者名稱,或是使 用單一使用者帳戶作為本機使用者。

# **從 Dell EMC 支援網站存取文件**

<span id="page-23-0"></span>您可以用下列連結存取所需文件:

- Dell EMC 企業系統管理文件 **www.dell.com/SoftwareSecurityManuals**
- Dell EMC OpenManage 文件 **www.dell.com/OpenManageManuals**
- Dell EMC 遠端企業系統管理文件 **www.dell.com/esmmanuals**
- iDRAC 文件 **www.dell.com/idracmanuals**
- Dell EMC OpenManage Connections 企業系統管理文件 **www.dell.com/OMConnectionsEnterpriseSystemsManagement**
- Dell EMC 服務性工具文件 **www.dell.com/ServiceabilityTools**
- 1. 前往 **www.support.dell.com**。
- 2. 按一下**瀏覽所有產品**。
- 3. 從**所有產品**頁面,按一下**軟體**,然後從以下按一下所需的連結:
	- **分析**
	- **用戶端系統管理**
	- **企業應用程式**
	- **企業系統管理**
	- **公共事業解決方案**
	- **公用程式**
	- **大型主機**
	- **服務性工具**
	- **虛擬化解決方案**
	- **作業系統**
	- **支援**
- 4. 若要檢視文件,請按一下所需的產品,然後按一下所需的版本。
- 使用搜尋引擎:
	- 在搜尋方塊輸入文件名稱和版本。

#### **主題:**

• 與 Dell 公司聯絡

## **與 Dell 公司聯絡**

#### **註: 如果無法連線網際網路,則可以在購買發票、包裝單、帳單或 Dell 產品目錄中找到聯絡資訊。**

Dell 提供多項線上和電話支援與服務選擇。服務的提供因國家/地區和產品而異,某些服務可能在您所在地區並不提供。若因銷售、 技術支援或客戶服務問題要與 Dell 聯絡:

- 1. 移至 **Dell.com/support.**
- 2. 選取您的支援類別。
- 3. 在網頁底部的 **選擇國家/地區** 下拉式選單中確認您所在的國家或地區。
- 4. 根據您的需要選擇適當的服務或支援連結